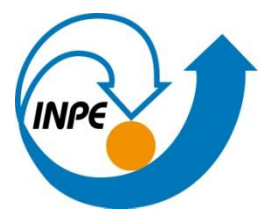

*MINISTÉRIO DA CIÊNCIA, TECNOLOGIA E INOVAÇÃO<br>INSTITUTO NACIONAL DE PESQUISAS ESPACIAIS* 

# **SER 300 – INTRODUÇÃO AO GEOPROCESSAMENTO**

## **LABORATÓRIO 3- MODELO NUMÉRICO DE TERRENO**

**Camile Söthe**

INPE São José dos Campos 2016

#### **1. Introdução**

O objetivo deste laboratório foi realizar a manipulação de dados altimétricos pertencentes ao Plano Piloto de Brasília, contendo feições de isolinhas e pontos cotados. A partir destes dados foram gerados vários dados referentes ao relevo da região, possibilitando a extração de informações relevantes na inferência geográfica e nas tomadas de decisão.

Os dados de curvas de nível de uma região, dentro do Sistema de Informação Geográfica, podem ser transformados em dados numéricos regulares, de forma a apresentarem valores altimétricos uniformemente distribuídos no terreno, estimando assim a altitude em pontos sem amostragem. Esse procedimento é realizado por meio de interpoladores matemáticos, que possuem a função de gerar valores para locais sem amostragem a partir de dados conhecidos. Os interpoladores podem gerar grades triangulares ou grades retangulares no terreno, baseando-se em diferentes critérios (distância, vizinho mais próximo, etc.).

Além disso, informações relativas à declividade da região também podem ser obtidas em forma de grade numérica, sendo relacionada à inclinação da reta entre as curvas e ao ângulo de exposição. As grades numéricas podem gerar, ainda, dados de mais fácil de serem interpretados ao serem transformadas em mapas temáticos, através do fatiamento das grades em faixas específicas e de interesse. Também podem ser observadas em 3 dimensões, já que contêm coordenadas referentes aos eixos x, y e altimetria (z).

#### **2. Desenvolvimento**

#### **2.1 Exercício 1 - Definindo o Plano Piloto para o Aplicativo 1**

Primeiramente foi criado o banco de dados "Curso" e o projeto "Plano\_Piloto", na Projeção UTM e Datum SAD 69, como mostra a Figura 1.

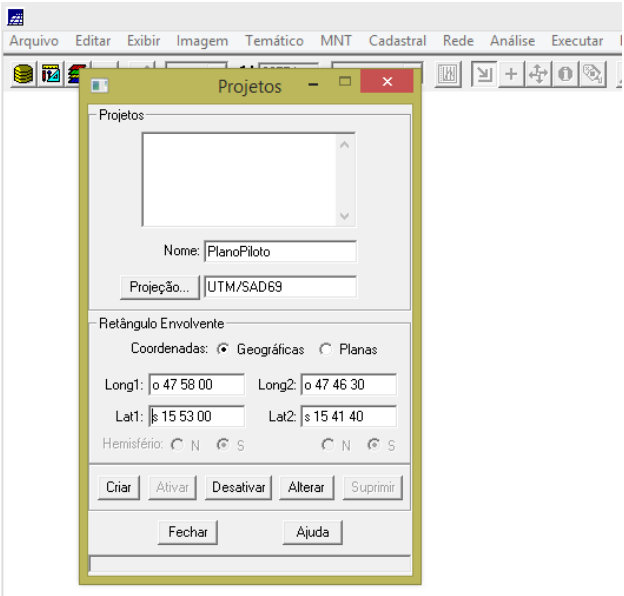

Figura 1 - Criação do banco de dados e projeto.

#### **2.2 Exercício 2 - Importação amostras de modelo numérico de terreno**

O objetivo deste exercício foi criar um PI do modelo numérico com dados de altimetria, porém será utilizado o projeto "**Plano\_Piloto**", que tem uma área menor do que o "**DF**".

Primeiramente foi criada a categoria Altimetria como Modelo Numérico de Terreno, onde foram importadas as isolinhas do Plano Piloto de Brasília, para o PI "Mapa\_Altimetrico" (Figura 2).

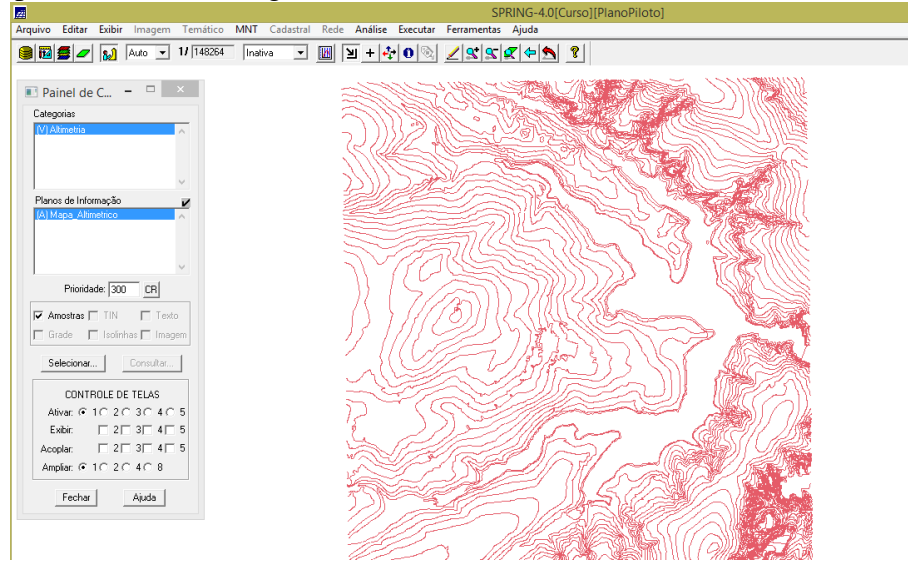

Figura 2. Importação de isolinhas na Categoria Altimetria.

No mesmo PI criado no passo acima foram importados os pontos cotados, utilizando a opção de mosaico (Figura 3).

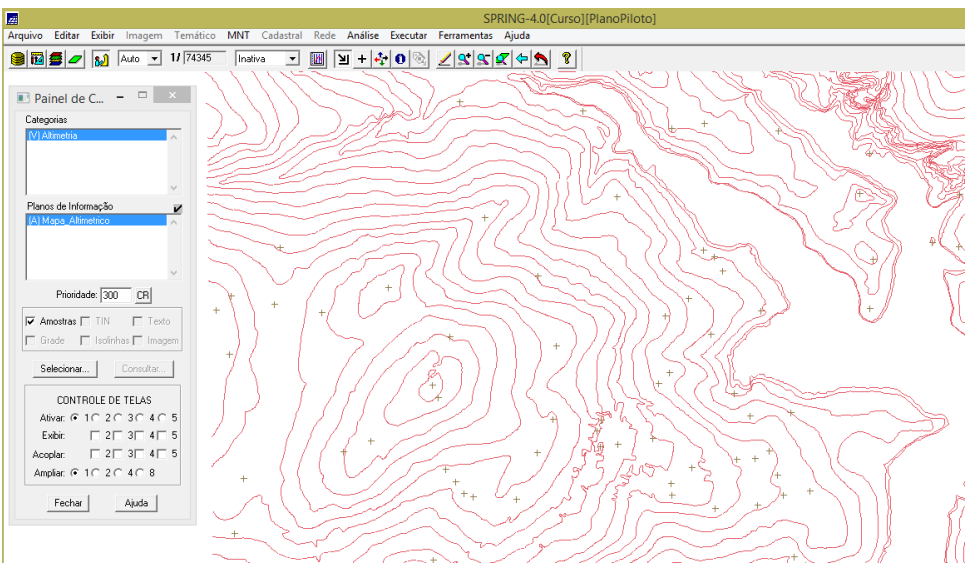

Figura 3. Mapa altimétrico com isolinhas e pontos cotados.

Como cada isolinha e ponto cotado tem um valor Z associado, utilizou-se este valor para criar a representação de texto ao longo das isolinhas e pontos (Figura 4).

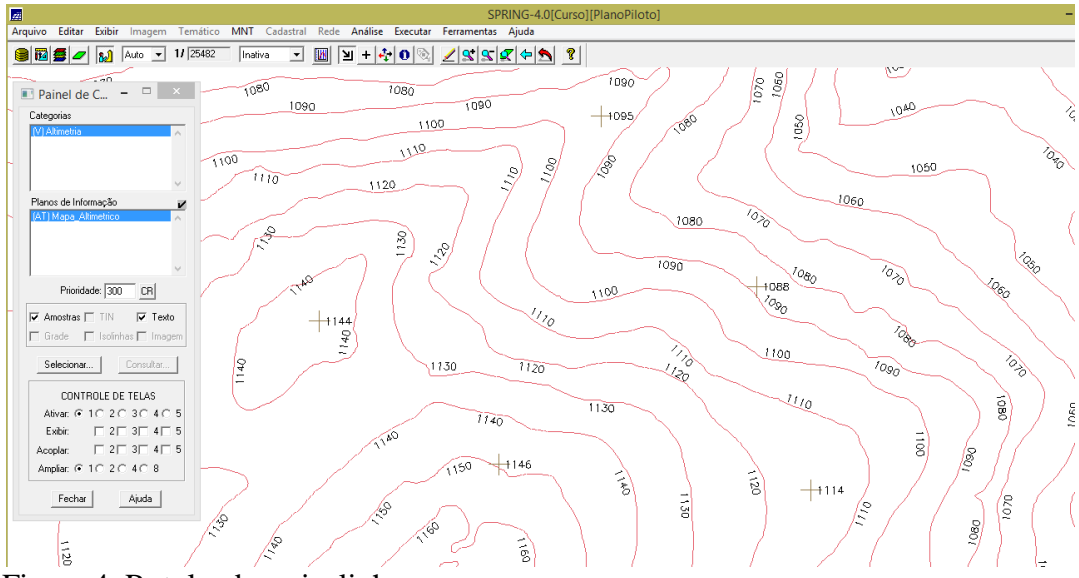

Figura 4. Rotulando as isolinhas.

#### **2.3 Exercício 3 - Edição de modelo numérico de terreno**

Neste exercício foi criada uma pequena amostra, em outro PI, dos dados de altimetria, para posterior edição. Este PI não foi utilizado para outros processamentos, apenas para apresentar as ferramentas de edição.

Os procedimentos foram:

- 1. Criar um novo PI numérico e fazer cópia do mapa altimétrico
- 2. Editar isolinhas e pontos cotados num PI numérico
- 3. Suprimir o PI MNT\_Teste

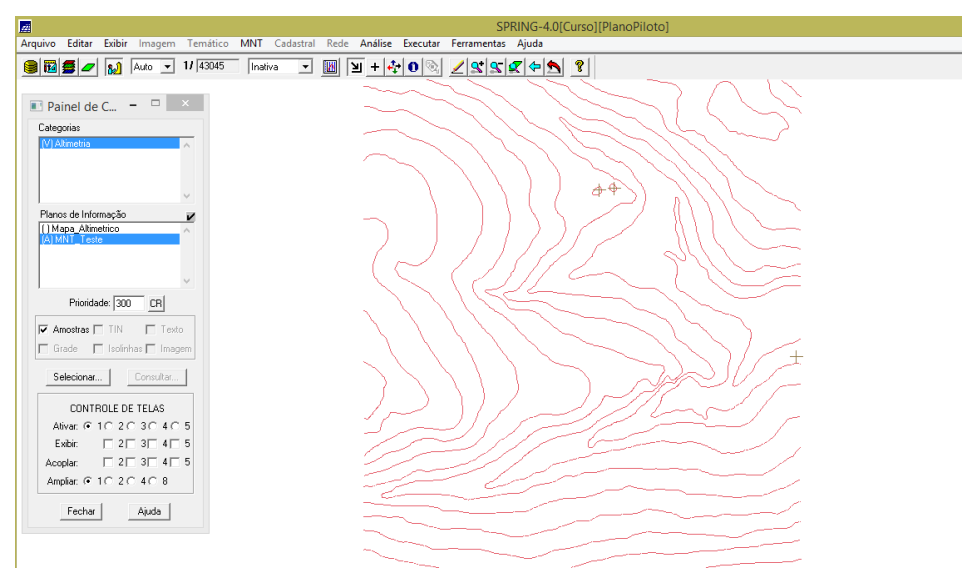

Figura 5. Criação do PI MNT\_Teste com área menor que o PI Mapa\_Altimétrico.

O passo seguinte foi treinar a edição de isolinhas e pontos cotados criados em um PI numérico (Figura 6).

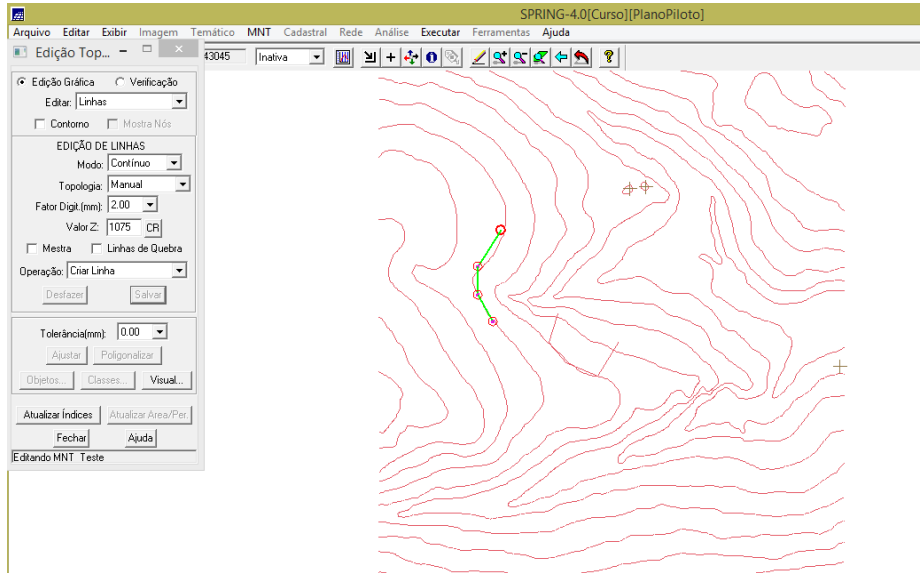

Figura 6. Criação e edição de linhas e pontos cotados.

Após esta etapa o PI MNT\_teste foi suprimido do projeto.

## **2.4 Exercício 4 - Gerar grade triangular com e sem linha de quebra**

O objetivo deste exercício foi criar uma grade triangular a partir das amostras do PI "**Mapa\_Altimétrico**". Para fins de comparação, foram criadas grades com e sem linha de quebra. Os resultados, porém, foram armazenados em PI's diferentes. Primeiramente gerou-se a grade triangular TIN sem linha de quebra (Figura 7).

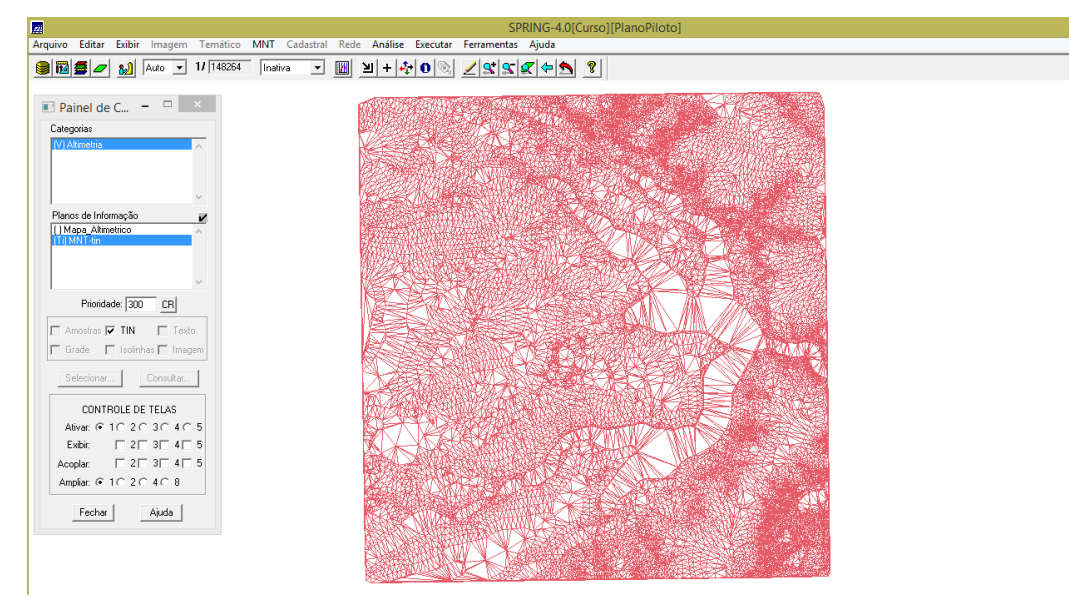

Figura 7. Geração de uma grade triangular TIN.

Na etapa seguinte a grade foi gerada com linha de quebra. Para isso, primeiramente foi necessário importar um arquivo de drenagem DXF para um PI temático.

#### **2.5 Exercício 5 - Gerar grades retangulares de amostras e de outras grades**

O objetivo deste exercício foi criar outras grades a partir das amostras do PI "**Mapa\_Altimétrico**", ou mesmo de outras grades (triangulares ou retangulares). Os resultados, porém, foram armazenados em PI's distintos.

Primeiramente foi gerada a grade regular de 50 x 50 m a partir das amostras do PI Mapa\_altimétrico (Figura 8).

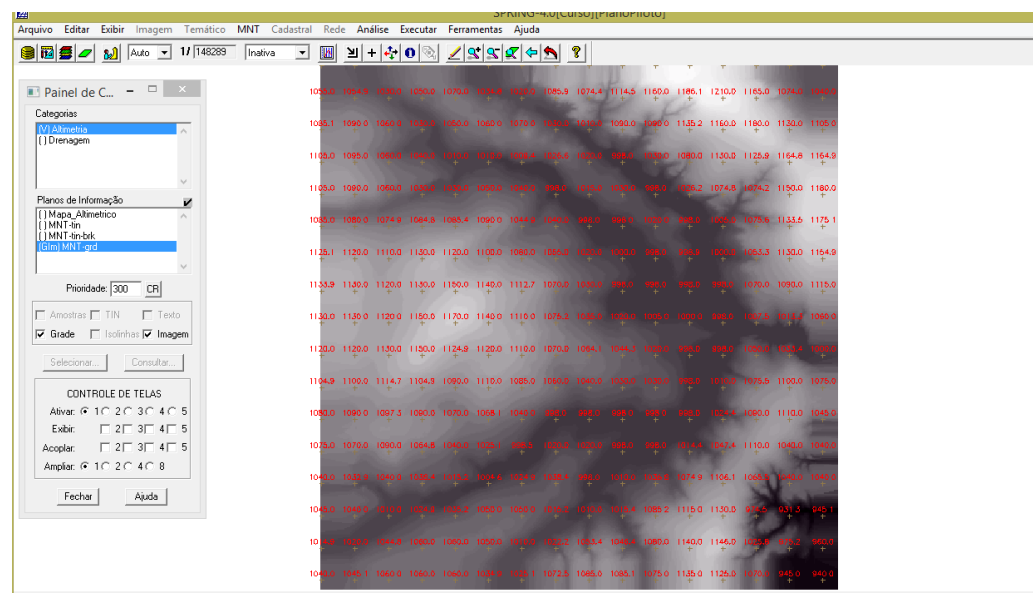

Figura 8. Grade regular.

Na segunda etapa, a grade gerada foi refinada para 10 x 10 m (Figura 9).

| 圔                                         |                                                        |        |                                                               |                   |                                  |           |                      |                                                                                                    |                |                      |        |                                                                                     |        | SPRING-4.0[Curso][PlanoPiloto] |        |        |               |                      |                   |                          |                   |  |
|-------------------------------------------|--------------------------------------------------------|--------|---------------------------------------------------------------|-------------------|----------------------------------|-----------|----------------------|----------------------------------------------------------------------------------------------------|----------------|----------------------|--------|-------------------------------------------------------------------------------------|--------|--------------------------------|--------|--------|---------------|----------------------|-------------------|--------------------------|-------------------|--|
| Arquivo                                   | Editar                                                 | Exibir | Imagem                                                        | Temático          | <b>MNT</b>                       | Cadastral |                      | Rede                                                                                                    | Análise        | Executar             |        | Ferramentas                                                                         | Ajuda  |                                |        |        |               |                      |                   |                          |                   |  |
| ۰                                         | <b>ME</b><br>0                                         | вĴ     | Auto<br>$\overline{\phantom{a}}$                              | 1/59768           | Inativa                          |           | $\blacktriangledown$ | М<br>l Mi                                                                                                    | ÷<br>$\ddot{}$ | $\mathbf 0$<br>☜     |        | 999                                                                                 |        | <b>CR</b>                      | ?      |        |               |                      |                   |                          |                   |  |
|                                           | Painel de C                                            |        | □<br>$\overline{\phantom{0}}$                                 |                   | 0.0 1072.0 1058.1 1045.0 10      |           |                      |                                                                                                    | 10.0 103       |                      |        |                                                                                     |        |                                |        |        |               |                      | $1042.0$ $1052.0$ |                          |                   |  |
| Categorias<br>M Altimetria<br>[1Drenagem] |                                                        |        |                                                               | $\mathcal{A}_1$   | 97.6 10BO.4                      |           |                      | 1070.0 1060.0 1050.4 1050.0 103                                                                                 |                |                      |        |                                                                                     |        |                                |        |        |               |                      |                   |                          |                   |  |
|                                           |                                                        |        |                                                               |                   |                                  |           |                      | 00.0 1087.7 1067.6 1060.0 1044.6 1020.4 1020                                                                    |                |                      |        | 0.0 1024.6 1040.0 104                                                               |        |                                |        |        |               |                      |                   |                          |                   |  |
|                                           | Planos de Informação                                   |        |                                                               | $\vee$<br>v       |                                  |           |                      | 70 9 1065.1 1045.3 1040 0 1041.9 1045.0 1042 0 1040.0 1050.0 1060 0 1060.0 1050.0 1040 0 1                      |                |                      |        |                                                                                     |        |                                |        |        |               |                      |                   |                          |                   |  |
|                                           | [] Mapa Altimetrico<br>lí ì MNT-tin<br>Í Í MNT-tin-brk |        |                                                               | $\wedge$          |                                  |           |                      | 53 1051.6 1054.8 1060.0 1060.0 1065.1 1060.0 1060.0 1070.0 1080.0 1080.0 1057.1 1040.0 1                        |                |                      |        |                                                                                     |        |                                |        |        |               |                      |                   |                          |                   |  |
|                                           | I I MNT-ard<br>(Glm) MNT-grd-10                        |        |                                                               | $\mathcal{A}$     |                                  |           |                      | 0 0 1080.0 1075.0 1080 0 1082.9 1088.0 1088.0 1088.2 1091.7 1093.0 1080.8 1067.0 1040.0 1039.2 1040.0           |                |                      |        |                                                                                     |        |                                |        |        |               |                      |                   |                          |                   |  |
|                                           | Prioridade: 300                                        |        | CR                                                            |                   | 00 Q 1095.0 1090.0               |           | 10984                |                                                                                                    |                |                      |        | 1105.6 1110.0 1114.9 1120.0 1109.4 1090.0 1070.0 1060.4 1051.0 1050.0 1050.0 1040.0 |        |                                |        |        |               |                      |                   |                          |                   |  |
|                                           | $\Box$ Amostras $\Box$ TIN<br>$\nabla$ Grade           |        | $\Gamma$ Texto<br>$\Box$ Isolinhas $\triangledown$ Imagem     |                   |                                  |           |                      | 19-0 1110.0 1109.6 1112-4 1120.0 1130.0 1139-4 1120.0 1100.0 1090-0 1089.0 1060.0 1070-0 1064.0 1050-0 1040-0 1 |                |                      |        |                                                                                     |        |                                |        |        |               |                      |                   |                          |                   |  |
|                                           | Selecionar.                                            |        | Consultar                                                     |                   | 20.0 1110.2 1111.2 1121.2 1133.8 |           |                      |                                                                                                    |                | $1141.5$ $1140.0$    |        | 1120.8 1110.8 1110.0 1110.0 1093.2 1088.3 1080.0 1066.0 1050.0 1040.0               |        |                                |        |        |               |                      |                   |                          |                   |  |
|                                           |                                                        |        | CONTROLE DE TELAS                                             | 30.0              | 1117.2                           | 1120.0    | 1126.9               | 1140.0                                                                                                    | 1140.0         | 1140.0               | 1140.0 | 1135.1                                                                              | 1130.0 | 1122.0                         | 1110.0 |        | 1110.0 1100.0 |                      |                   | 1082.0 1060.0 1050.0 10. |                   |  |
|                                           | Exibir:                                                |        | Ativan @ 1C 2C 3C 4C 5<br>$\Box$ 2 $\Box$ 3 $\Box$ 4 $\Box$ 5 |                   | 30.0 1120.0 1120.0 1130.0        |           |                      |                                                                                                    |                | 1130.0 1139.2 1146.0 | 1152.9 | 1150.0 1140.0 1130.0 1120.0 1110.8 1100.0 1074.1 1050.7 1040.0                      |        |                                |        |        |               |                      |                   |                          |                   |  |
|                                           | Acoplar:<br>Amplian: @ 1 C: 2 C: 4 C: 8                |        | $\Box$ 2 $\Box$ 3 $\Box$ 4 $\Box$ 5                           |                   | 27.0 1120.0 1120.0 1128.0        |           |                      | 1130.0                                                                                                    | 1145.6         | 115B.4               | 1165.3 | 1150.0 1147.1 1130.0 1120.0 1109.4 1090.0                                           |        |                                |        |        |               | 1070.0 1050.0 1041.7 |                   |                          |                   |  |
|                                           | Fechar                                                 |        | Ajuda                                                         |                   | 24.6 1120.0                      | 1120.0    |                      | 1130.0 1140.0 1150.0                                                                                            |                | 1160.0               | 1170.1 | 1150.0 1140.0 1130.0 1117.0 1110.0 1090.0 1073.9 1059.4 1041.5                      |        |                                |        |        |               |                      |                   |                          |                   |  |
|                                           |                                                        |        |                                                               | 20.0 <sub>1</sub> | 11,20,0                          | 1120.0    | 1130.0               | 1145.0                                                                                                    | 1150.0         | 1160.0               | 1153.0 | 1146.2 1140.0 1130.0 1120.8 1117.0 1180.0 1080.0 1078.0 1060.0 1044.6 10            |        |                                |        |        |               |                      |                   |                          |                   |  |
|                                           |                                                        |        | 11,25.1<br>1125.2                                             | 1120.0            | 1120.0                           | 1123.0    | 1140.0               | 1150.0                                                                                                    | 1153.0         | 1145.0               | 1137.1 | 1130.0                                                                              |        | 1130.0 1124.9                  | 1122.6 | 1110.0 | 1092.1        | 1082.0               | 1072.7            |                          | 1070.0 1060.0 104 |  |

Figura 9. Grade regular refinada.

Na terceira etapa, gerou-se uma grade retangular a partir de uma grade triangular (Figura 10).

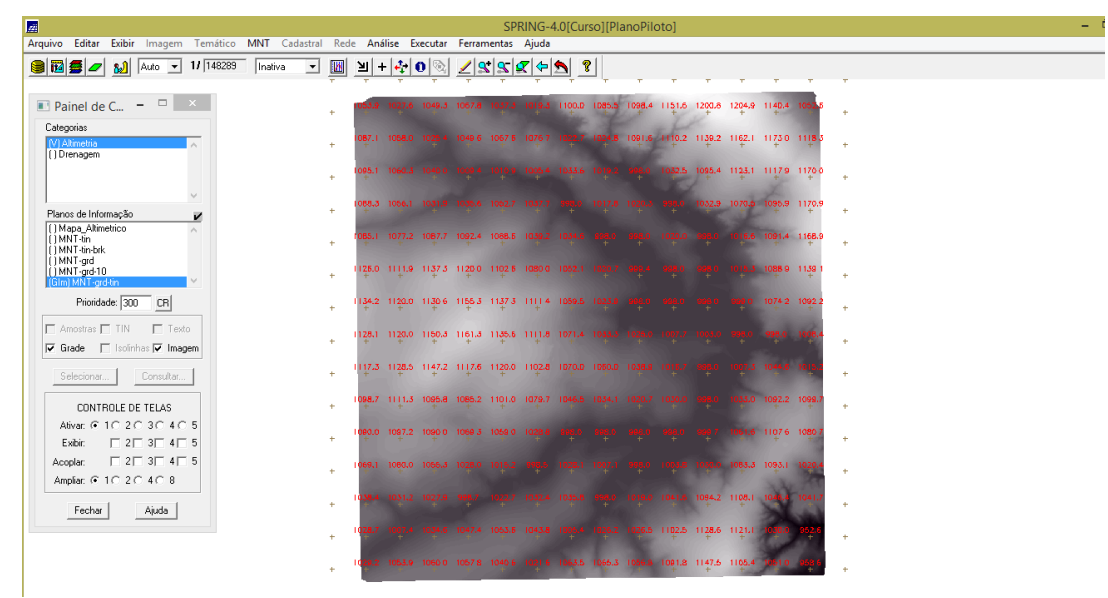

Figura 10. Grade regular gerada a partir da grade triangular.

## **2.6 Exercício 6 - Geração de Imagem para Modelo Numérico**

O objetivo deste exercício foi criar imagens em níveis de cinza e relevo sombreado. Para isso, foi criado uma nova categoria do modelo imagem denominada Imagem\_MNT. Primeiramente gerou-se uma imagem em níveis de cinza para a grade regular gerada a partir da triangular (Figura 11).

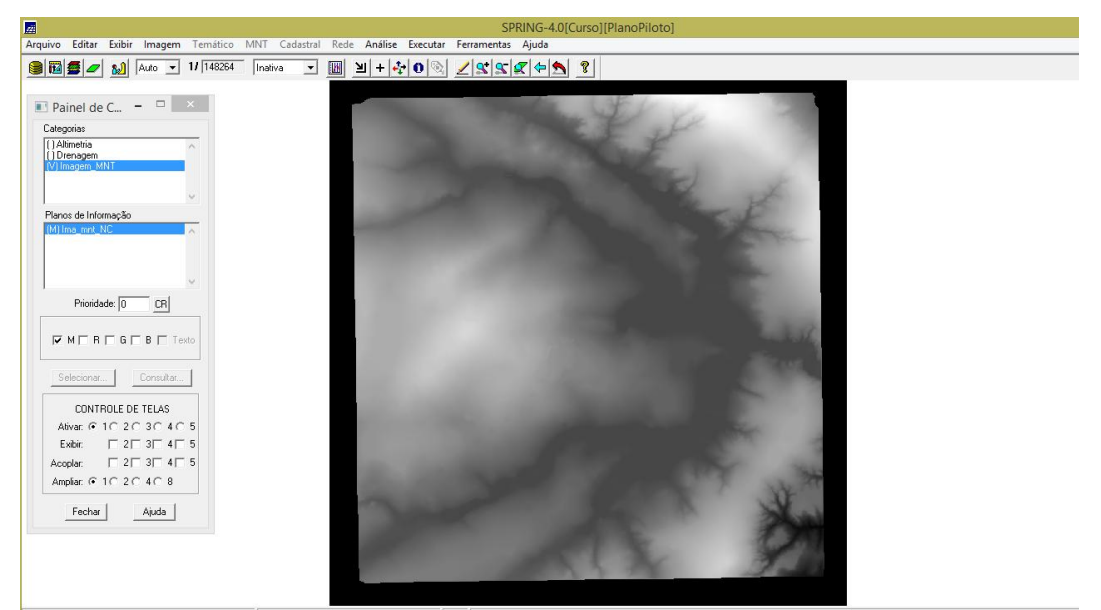

Figura 11. Imagem em níveis de cinza criada a partir da grade regular.

Executando-se os mesmos comandos da etapa anterior, criou-se outra imagem a partir da grade, porém agora sombreada (Figura 12).

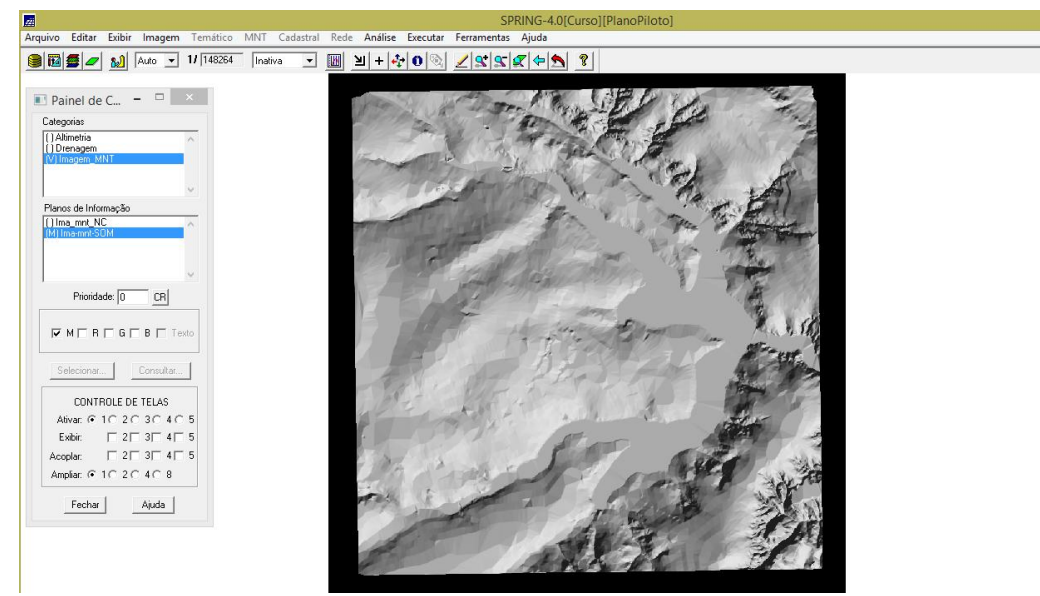

Figura 12. Imagem sombreada gerada a partir da grade regular.

## **2.7 Exercício 7 - Geração de Grade Declividade**

O objetivo deste exercício foi criar uma grade de declividade (em graus) que será posteriormente fatiada pelo próximo exercício. Neste caso, para separá-la das grades de altimetria, foi criado uma nova categoria do modelo **numérico** no banco de dados.

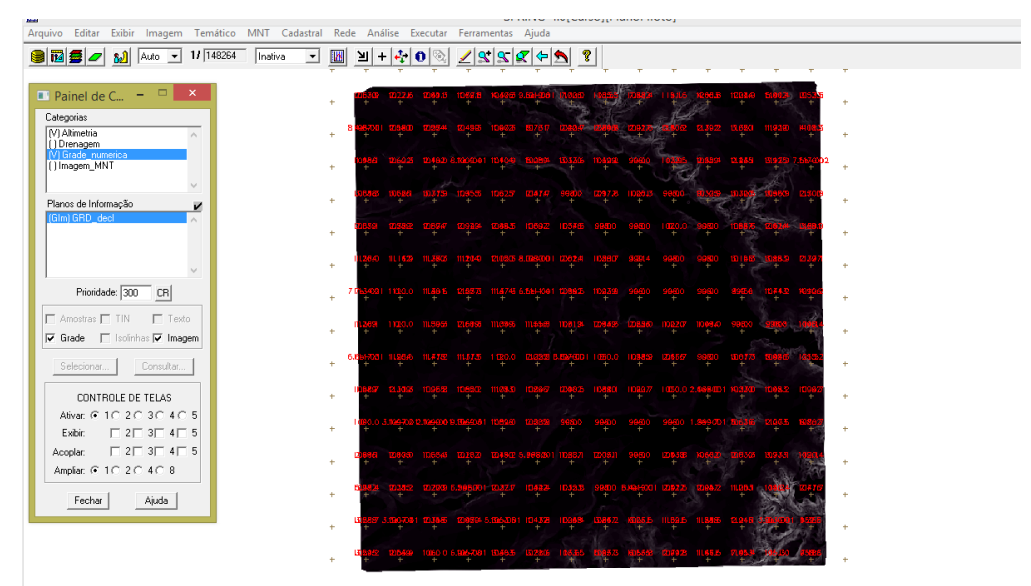

Figura 13. Grade de declividade criada a partir da grade regular.

## **2.8 Exercício 8 - Fatiamento de Grade Numérica – Mapa de Declividade**

O objetivo deste exercício é criar o mapa temático de declividade (em graus) pela operação de fatiamento da grade numérica, criada no exercício anterior. Foi criada uma categoria temática **Declividade** com as seguintes classes de declividade: 0-2 graus, 2-4 graus, 4-8 graus  $e > 8$  graus.

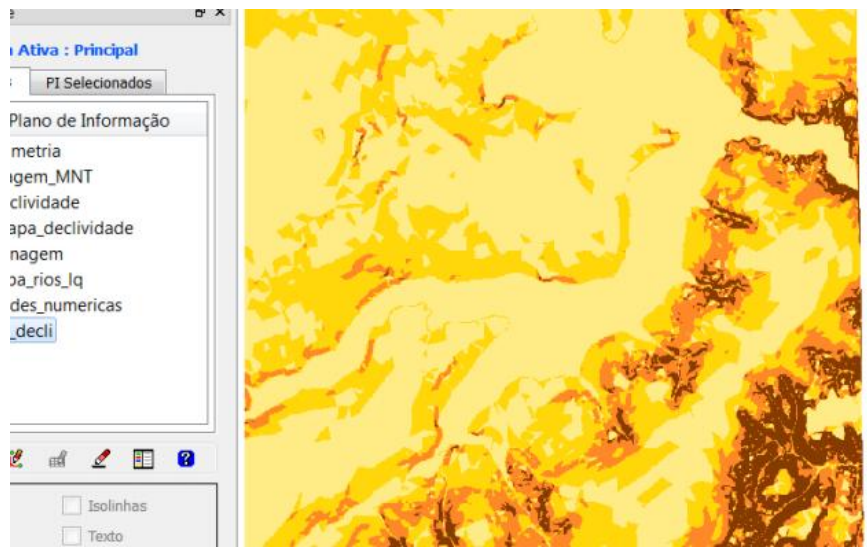

Figura 14. Mapa temático de declividade gerado pelo fatiamento MNT.

## **2.9 Exercício 9 - Geração de Perfil a partir de grades**

O perfil é traçado a partir de um trajeto de linha definido pelo usuário ou a partir de linhas que foram previamente digitalizadas.

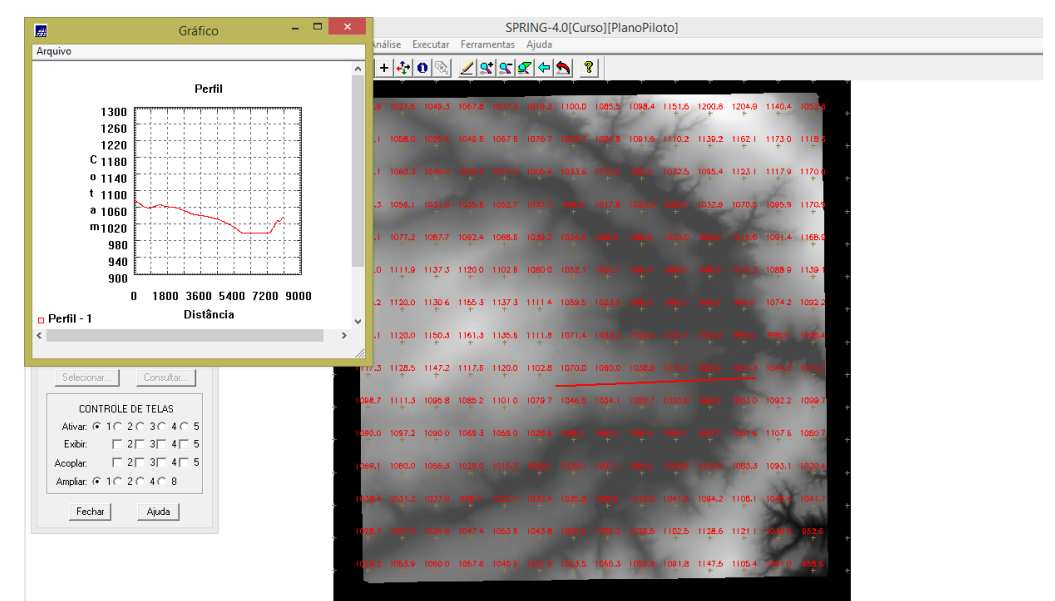

Figura 15. Criação de perfil a partir da grade MNT.

#### **2.10 Exercício 10 - Visualização de Imagem em 3D**

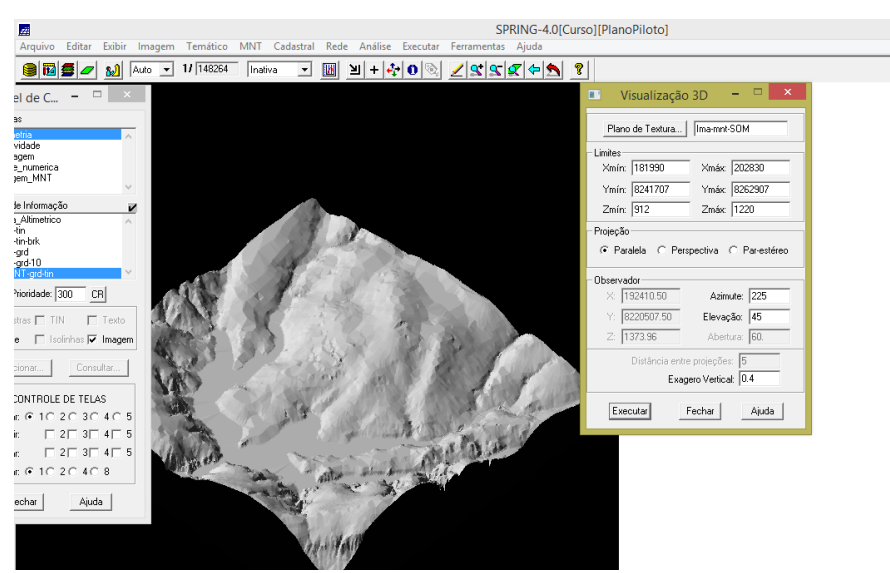

Figura 16. Visualização da imagem em 3D em projeção paralela.

#### **3. Considerações finais**

Neste laboratório pode-se aprender como gerar MNT do tipo grade regular e grade triangular. Também se explorou o perfil vertical da área de estudo com a geração de mapas de declividade e visualização em 3D.

Este conhecimento é de suma importância para diversas aplicações em que o relevo exerce papel preponderante.